## **Online HWS Unofficial Transcript Request**

1. Go to HWS Peoplesoft Portal Landing Page and click 2. Enter your username and password on Campus SolutionsNEW PEOPLESOFT PORTAL LANDING PAGE **A** With the latest refresh of our PeopleSoft environment, completed on June 1, 2019, in an effort to simplify you<br>experience, you will no longer have to log into the PeopleSoft Portal.  $\begin{array}{c} \text{HOBART AND WILLIAM SMITH} \\ \text{COLLEGES} \end{array}$ .<br>Simply select from the list of PeopleSoft environments below and log in using your HWS credentials NOTE: generally after maintenance, users should clear their web browser cache before logging in. For<br>instructions on clearing cache, please click here **HWS PeopleSoft Login** CAMPUS SOLUTIONS HUMAN RESOURCES FINANCIALS Use the link above to access the<br>following information: Use the link above to access the following information: Use the link above to a<br>following information: **STUDENTS EMPLOYEES/STUDENT<br>EMPLOYEES** EMPLOYEES • View Class Schedule<br>• View Student Record<br>• View Grades<br>• View/Pay Your Bill via Nelnet • View Your Budget Informa<br>• Enter/Approve Purchase<br>Requests Review Employee Data<br>View Paycheck Information<br>View W2 Information<br>Coter/Approve Timesheet ormation<br>ve Timesheet FACULTY<br>• View Class Rosters<br>• View Advisee Information<br>• Submit Grades<br>• Submit Mid-Term Progress<br>Reports 3. A new window should appear. Click on Main Menu | 4. Click on Self Service, then Academic Records, then **View Unofficial Transcript**<br>Main Menu Search Menu:  $\circledR$ HOBART AND WILLIAM SMITH ÷ COLLEGES Share My Info ¥ **Favorites** Main Menu Self Service Class Search / Browse Catalog Academic Planning Enrollment Campus Finances Campus Personal Informat Academic Records View Unofficial Transcript Degree Progress/Graduati Learning Management System Transfer Credit My Course History 手 **Student Center** 5. Click on the View Report button **6. Another window should appear with a PDF of View Unofficial Transcript** your unofficial HWS transcript. If not, see below  $\bigoplus \mathfrak{S}$ HOBART AND WILLIAM SMITH COLLEGES Choose an institution and report type and press View Report **Undergraduate Degree: Unofficial Transcript** \*\* This process may take a few minutes to complete. Please do not press any Name:<br>Student ID: other buttons or links while processing is taking place\*\* COMM<br>EDUC<br>ENGL<br>HD<br>HORT<br>NS<br>PSYCH **Birthdate:**<br>Student A 2850<br>2850<br>2410<br>1134<br>1170<br>1170<br>1150 **Print Date: Academic Institution Hobart and William Smith** Program:<br>05/14/2015 **Report Type HWS Unofficial Transcript** ▼ **View Report** Program:<br>10/16/2015 Program:<br>03/03/201 Program:<br>08/25/2016 gy (BA) (Disciplinary) Ma a of Und **Fall 2015** 08/25/2016 Attempted Earned Grade<br>1.00 1.00 A+ 120

\*By default, certain internet browsers block pop-ups from automatically showing up on your screen. If pop-ups are blocked, the unofficial HWS transcript will not show up. The address bar will notify if Pop-ups are blocked as well.

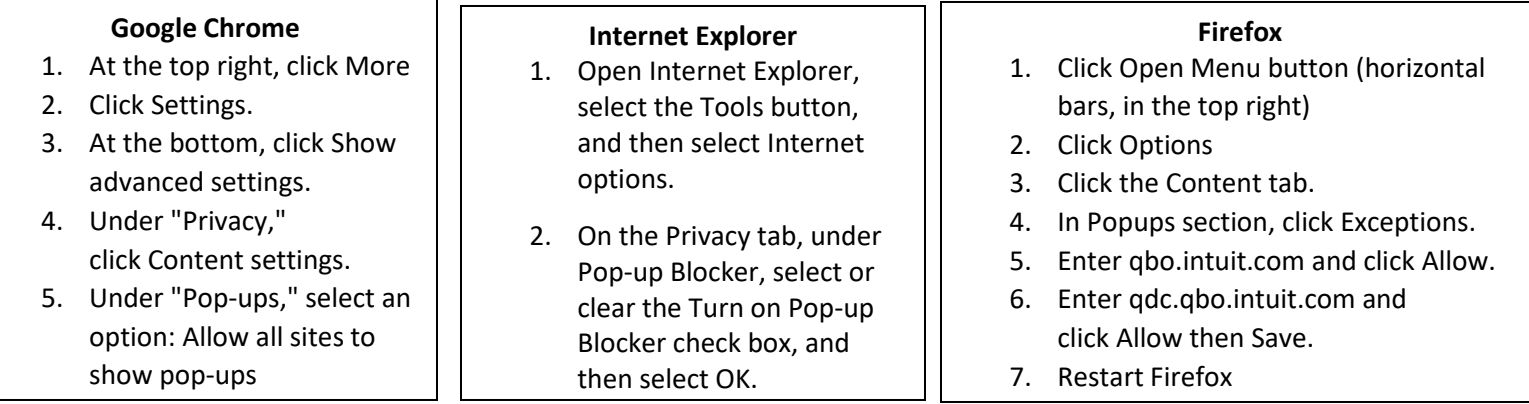